# LAB 1.5

# はじめに

本 Lab では、サンプルデータを使用して、Kibana の基本的な操作を体験します。

#### 概要

簡単に Kibana を体験していただくためにサンプルデータを登録する機能があります。 数クリックで簡単に Elasticsearch にデータをロードし、Kibana の操作をすぐに体験して いただける機能です。このサンプルデータを使用して、以下の Kibana の機能を試して みましょう。

### 使用する **Kibana** の機能

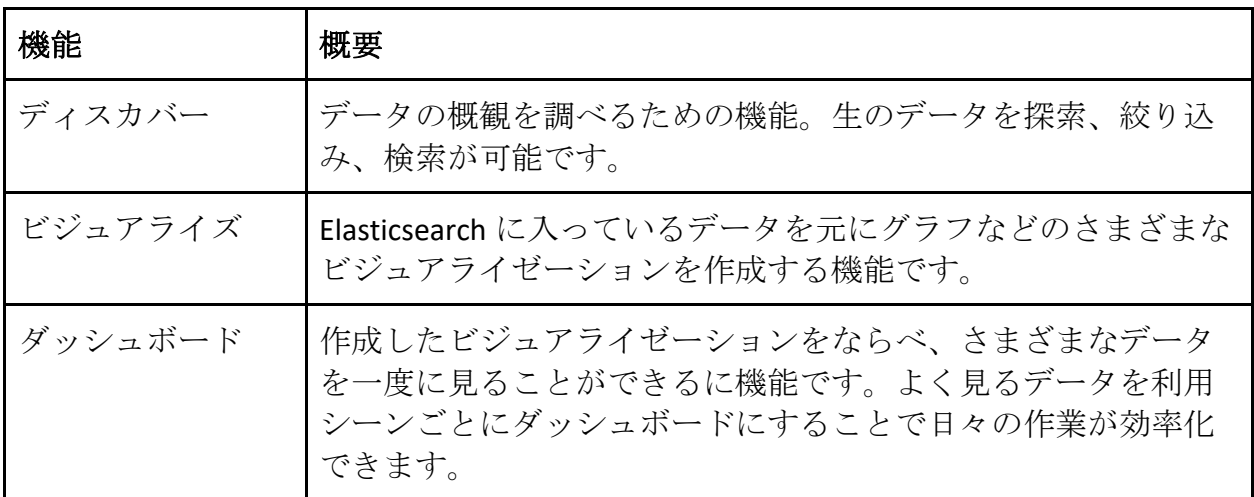

サンプルデータのロード

 $\mathbf{r}$ 

1. クラウドコンソールにログインして、Kibana link をクリックします。

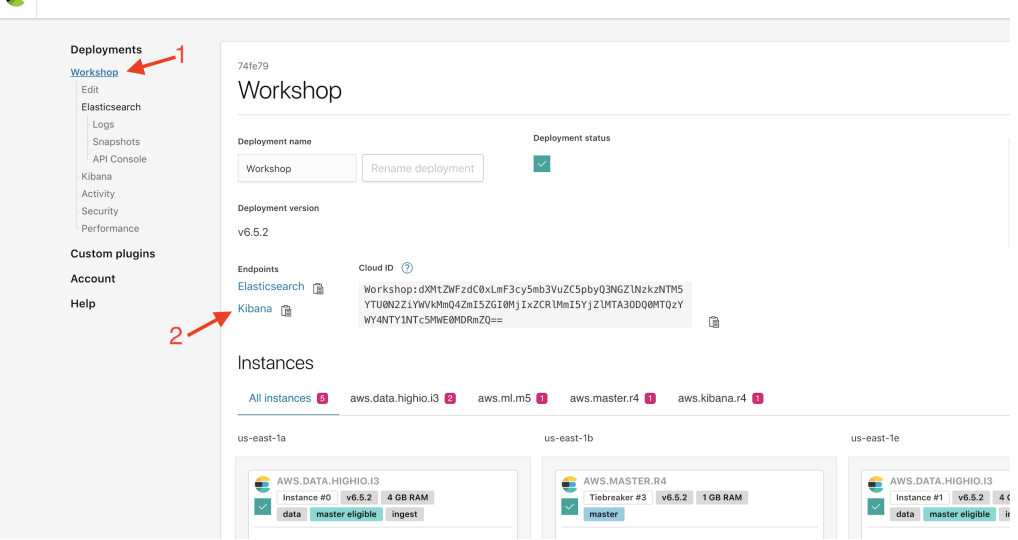

2. Lab 0 で取得したクレデンシャルで Kibana にログインします。

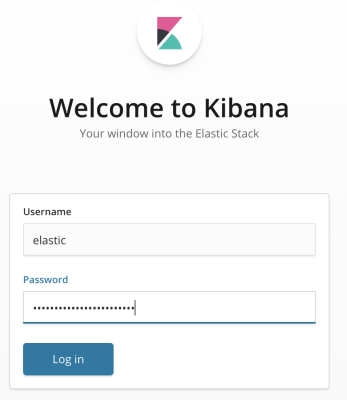

3. 以下のメッセージが出た場合には「No」をクリックします(出ない場合は 3.  $\sim)$ 。

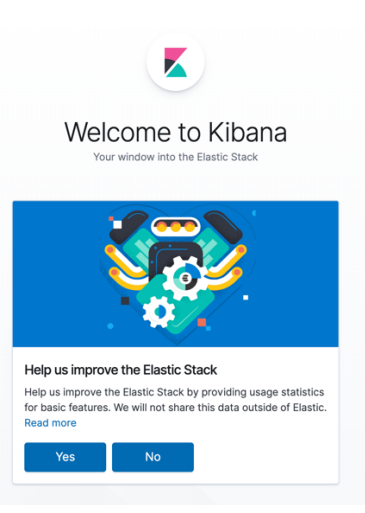

4. ログインしたら、「Load a data set and a Kibana dashboard」リンクをクリックし ます。

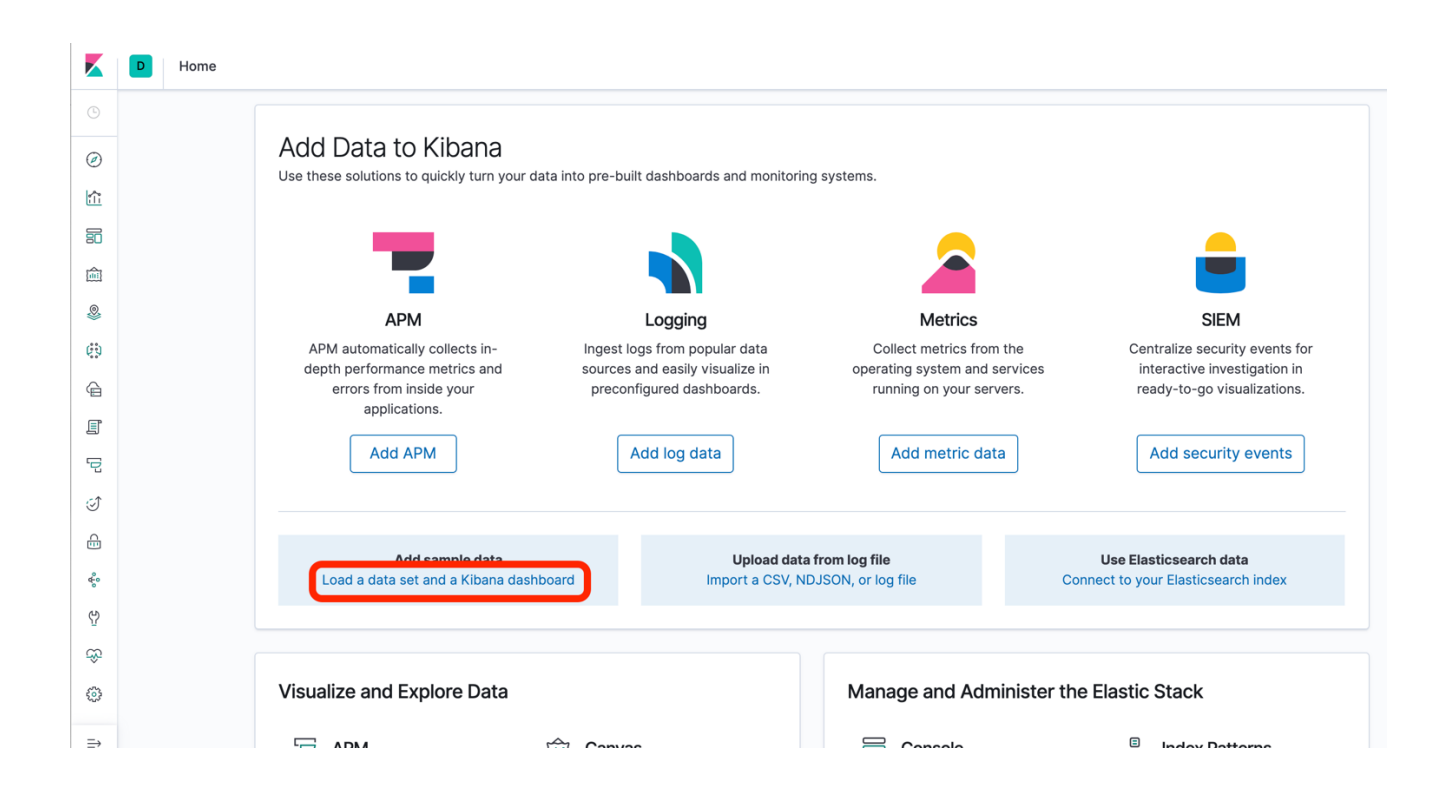

5. 中央の「Sample flight data」の「Add data」ボタンをクリックします。

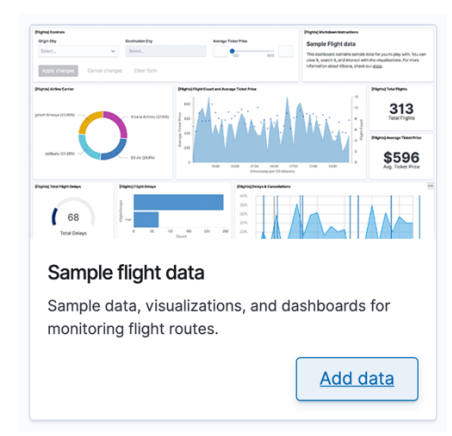

この操作により、kibana\_sample\_data\_flights インデックスにデータがロードされ、関連 するインデックスパターンや、ビジュアライゼーション、ダッシュボード、canvas ワ ークパッドなどもロードされます。

# ディスカバーを使った **Flights data** の確認

Kibana で Discover の機能を利用して、ロードしたサンプルデータ (Flights data) がどの ようなものかを確認してみましょう。ロードしたサンプルデータには、過去 10 日のフ ライト情報が含まれています。

1) 左側のメニューから Discover をクリック

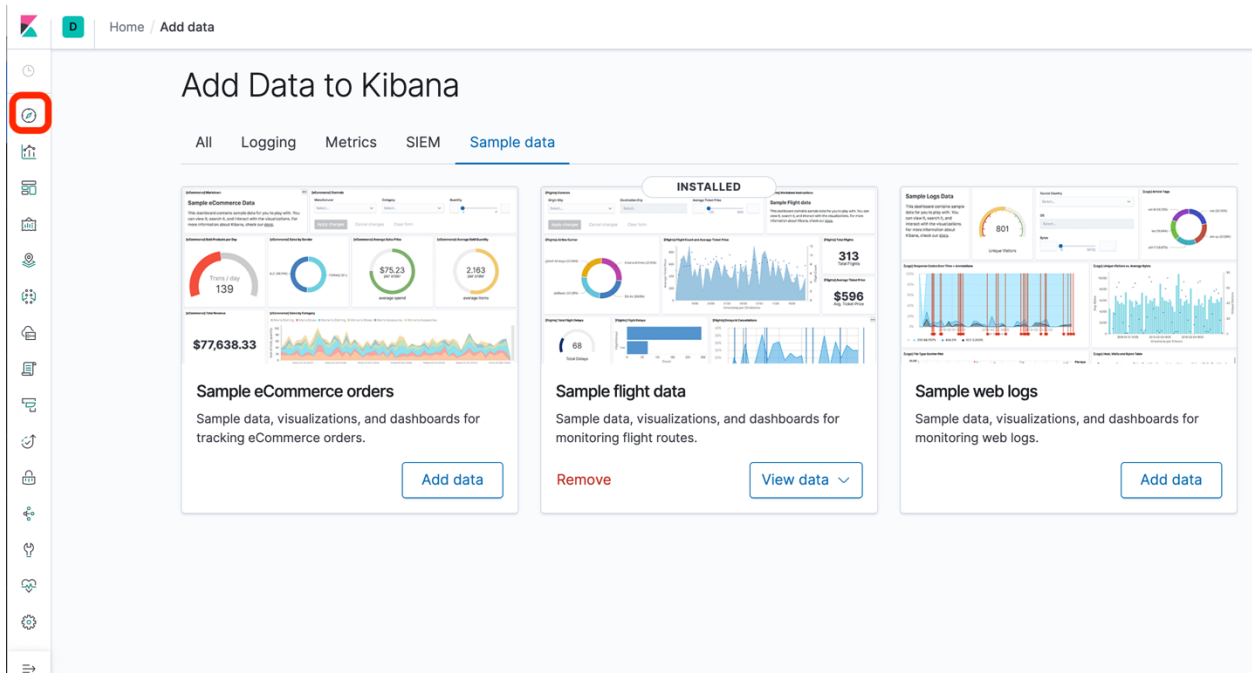

#### 2) 次のような Discover の画面が表示されます。デフォルトで

「kibana sample data flights」のデータが表示されます(事前にその他のデータを登 録していなければ)。また、デフォルトでは直近 15 分のデータが表示されます。 画面左側には、フィールドの一覧、上部には直近 15 分のデータ件数のヒストグラ ム、下部には、データが表示されています。

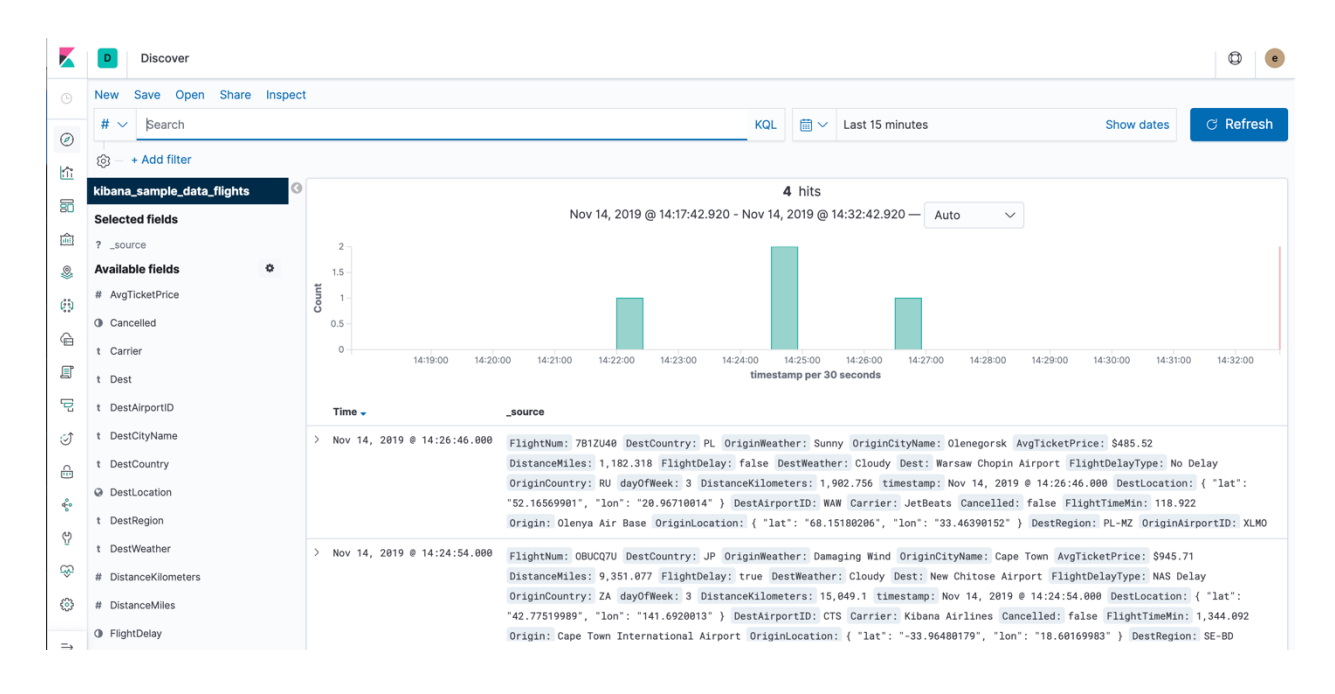

3) データがどのようなものかを確認するために、データの一覧の一番上にあるデータ の「>」をクリックします(一覧画面では、複数の項目があることはわかるのです が、実際の項目を確認するには少し不便です)。

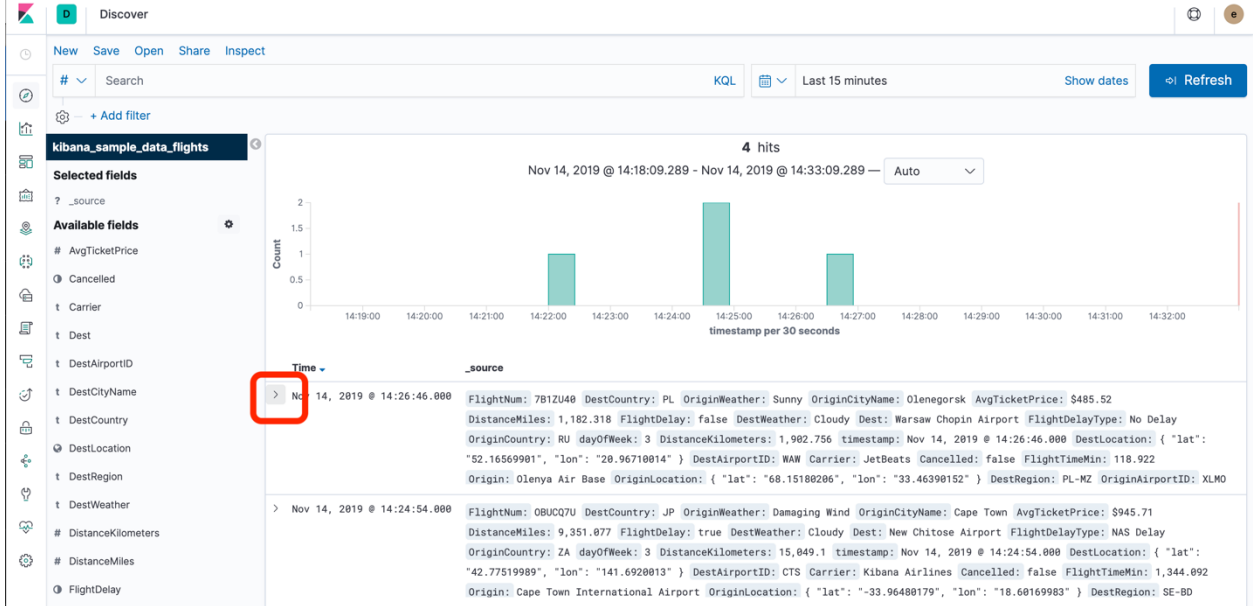

4) 以下のようなテーブル形式でどういったフィールドとデータがあるかを簡単に確認 することが可能です。通常、Elasticsearch にデータを入れて Kibana から使用する場 合、この Discover の機能を利用してデータの概観を掴むことが可能です。

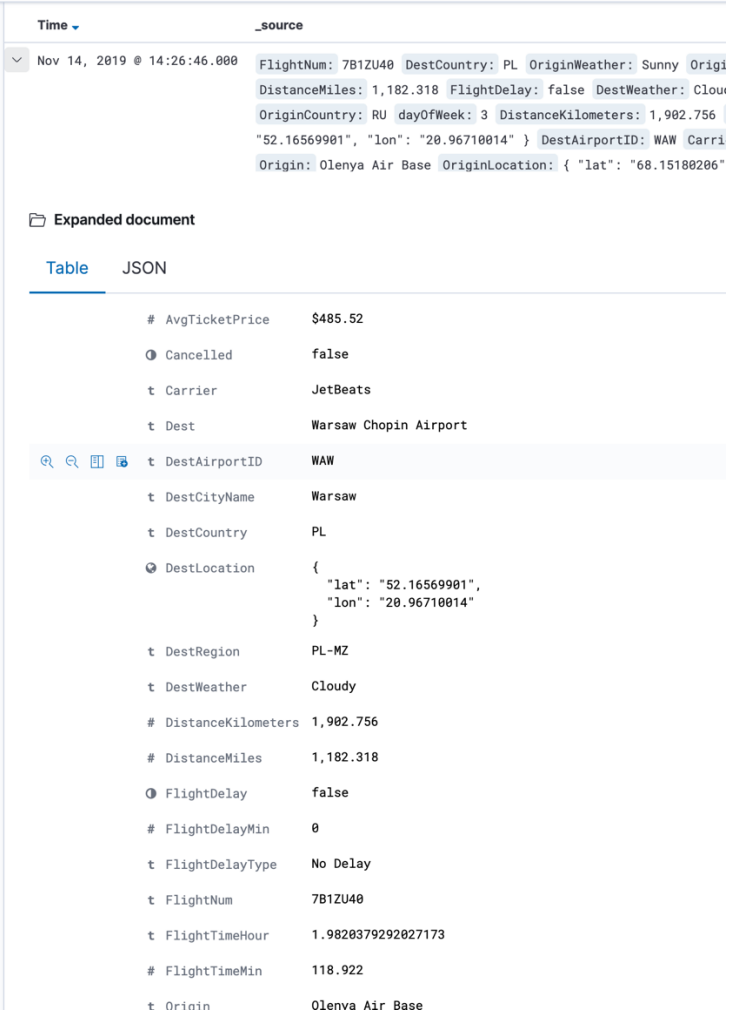

5) 実際のサンプルデータは 10 日分のデータになります。直近 10 日間のデータを表示 するように Time Range Picker を使用してデータの範囲を変更してみましょう。右上 の Time Range Picker の時計のアイコンをクリックし表示します。

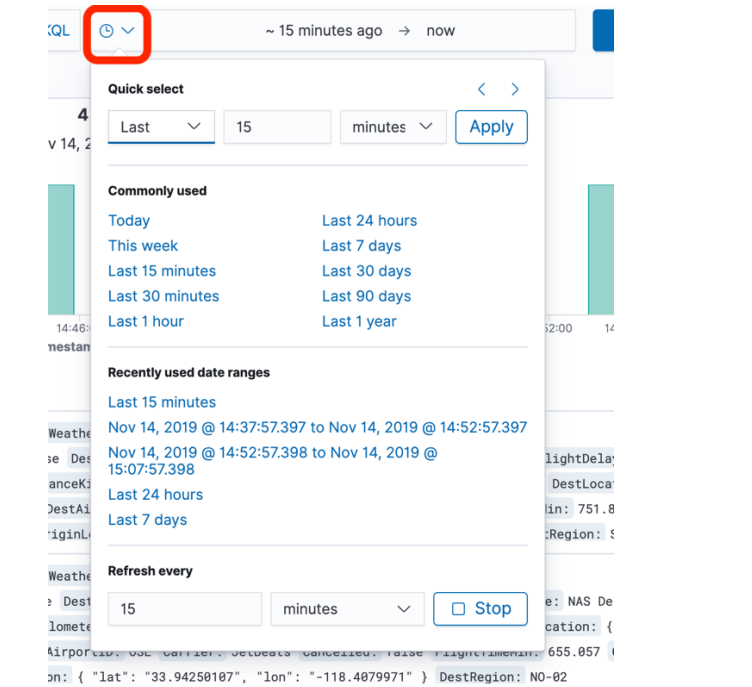

6) Quick select の部分を次のように「Last」「10」「days 」にして Apply ボタンをクリ ックします。これにより直近 10 日間のデータが表示されます。

| :QL                              | $\odot$ $\sim$<br>$\sim$ 15 minutes ago $\rightarrow$<br>now                                                                |                                                                                  |                                    |   |
|----------------------------------|----------------------------------------------------------------------------------------------------|----------------------------------------------------------------------------------|------------------------------------|---|
| 4<br>v 14, 2                     | <b>Quick select</b><br>10<br>Last                                                                                           | $\rightarrow$<br>Ĉ<br>seconds<br><b>Apply</b><br>$\vee$ minutes<br>hours<br>days |                                    |   |
|                                  | <b>Commonly used</b><br><b>Today</b><br>This week                                                                           | weeks<br>months<br>years<br>Last / days                                          |                                    |   |
|                                  | Last 15 minutes<br>Last 30 minutes                                                                                          | Last 30 days<br>Last 90 days                                                     |                                    |   |
| 14:46:<br>nestan                 | Last 1 hour                                                                                                    | Last 1 year                                                                      | 52:00                              | 1 |
|                                  | <b>Recently used date ranges</b>                                                                                            |                                                                                  |                                    |   |
|                                  | Last 15 minutes                                                                                                    |                                                                                  |                                    |   |
| Weathe<br>se Des                 | Nov 14, 2019 @ 14:37:57.397 to Nov 14, 2019 @ 14:52:57.397<br>Nov 14, 2019 @ 14:52:57.398 to Nov 14, 2019 @<br>15:07:57.398 |                                                                                  | lightDela                          |   |
| anceKi<br><b>DestAi</b><br>iginL | Last 24 hours<br>Last 7 days                                                                                                |                                                                                  | DestLoca<br>lin: 751.8<br>:Region: |   |
| Weathe                           | <b>Refresh every</b>                                                                                                    |                                                                                  |                                    |   |
| Dest<br>$l$ omet $\epsilon$      | 15                                                                                                    | $\Box$ Stop<br>minutes                                                           | e: NAS De<br>cation: {             |   |
|                                  |                                                                                                    | Airportiu. USE Carrier. Setbeats Cantelleu. raise rilghtrimemin. 655.057         |                                    |   |

on: { "lat": "33.94250107", "lon": "-118.4079971" } DestRegion: NO-02

# ビジュアライズでデータを可視化

Discover を利用してどんなデータであるかを確認しました。では次に Visualize の機能を 利用していくつかのグラフを作成しましょう。

#### **Pie Chart - Number of flights by Carrier**

- 1. Visualize(可視化)を選択します。
- 2. **+** Create new visualization をクリックします。
- 3. Pie を選択します。
- 4. kibana\_sample\_data\_flights とサーチボックスに入力し、インデックスパターンを 選択します。
- 5. Buckets > Add > Split Slices をクリックします。
- 6. 次の構成を入力します。

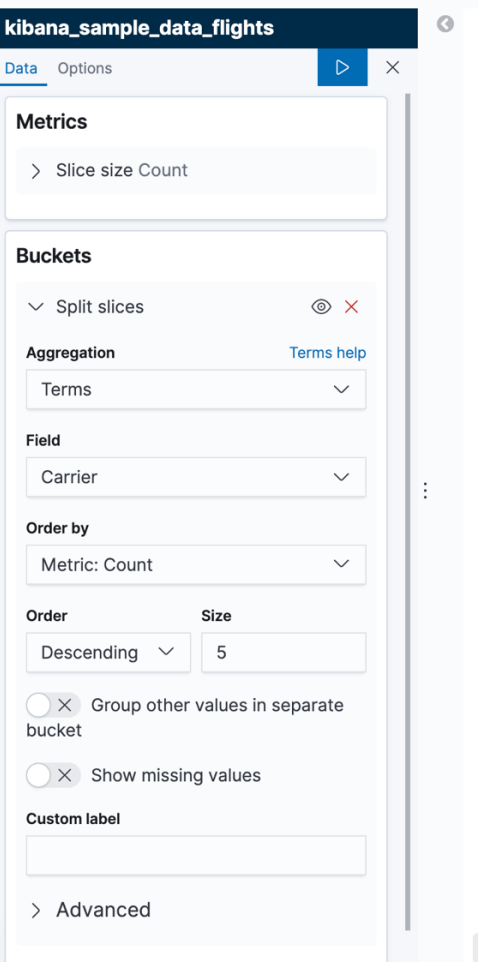

- 7. Options tab をクリックし、Show Labels にチェックを入れます。
- 8. 次のような Visualization が表示されるはずです。左上の Save をクリックし、Title を入力し Confirm Save をクリックして保存します。

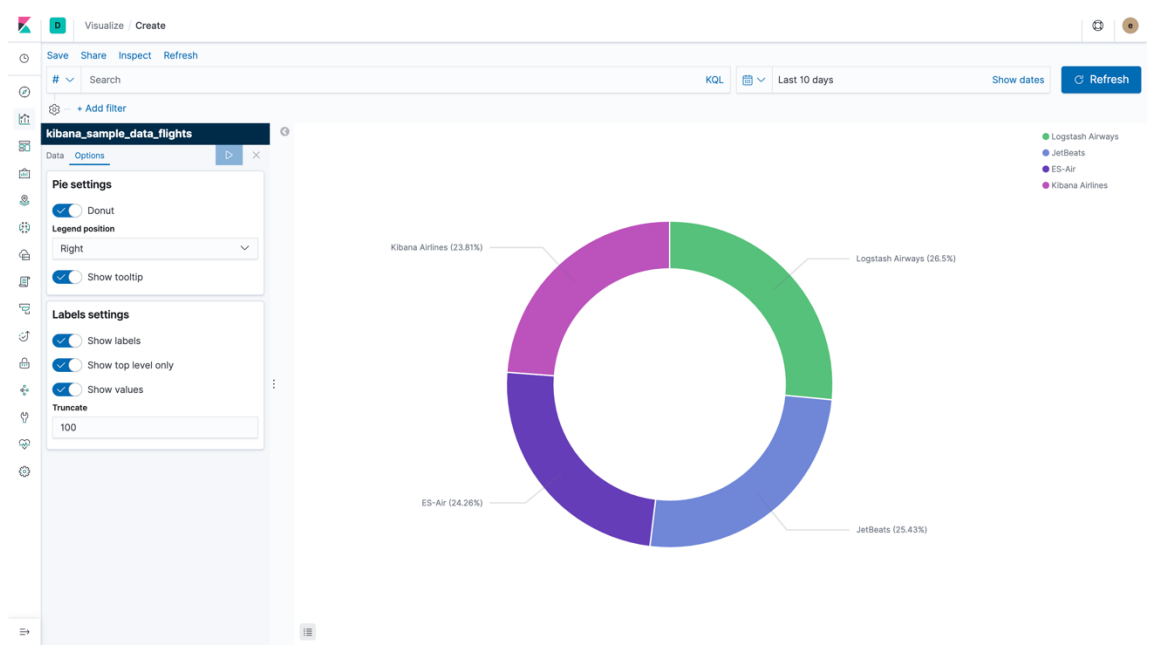

#### **Vertical Bar - Flight delay over time by delay type**

- 1. Visualize(可視化)を選択します。
- 2. <sup>+</sup> Create new visualization をクリックします。
- 3. Vertical Bar を選択します。
- 4. kibana\_sample\_data\_flights とサーチボックスに入力し、インデックスパターンを 選択します。
- 5. 次の設定をします。時間毎の flight delay の数を Date histogram の形式で表示しま す。

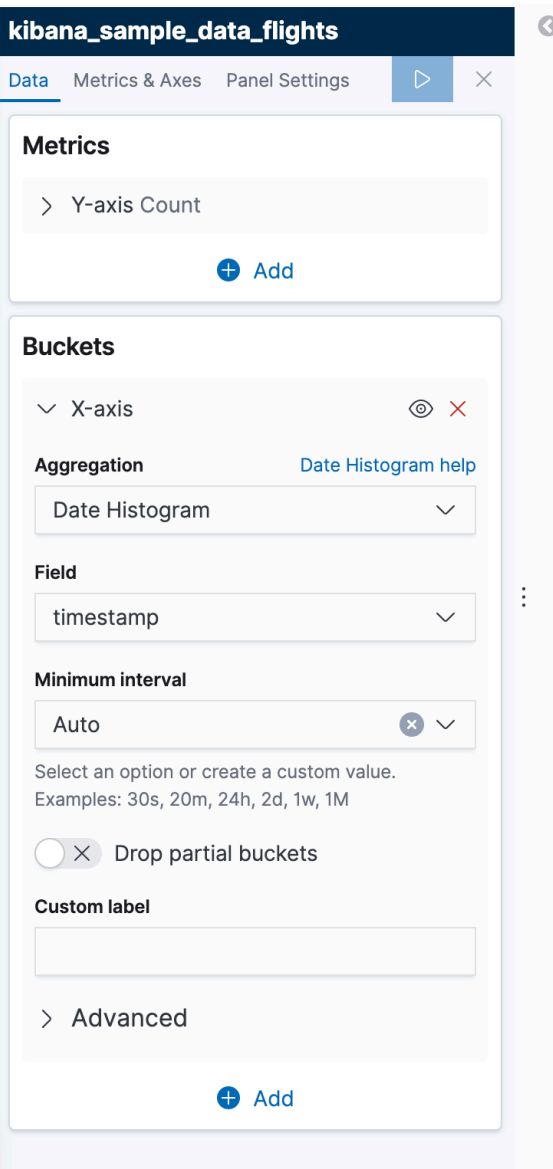

- 6. Type 毎の delay を見せるために、Advanced > Add をクリックします。
- 7. ADD SUB-BUCKET から Split Series を選択します。

8. Terms sub-aggregation を選択します。

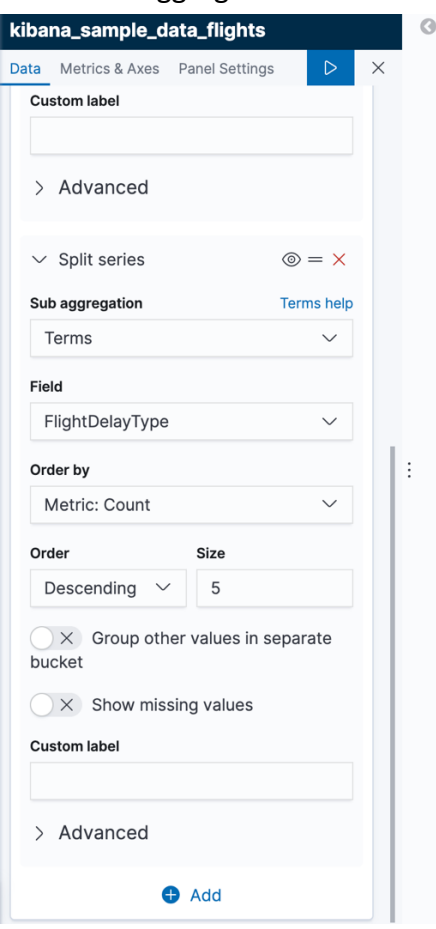

9. 次のような Visualization が表示されるはずです。左上の Save をクリックし、Title を入力し Confirm Save をクリックして保存します。

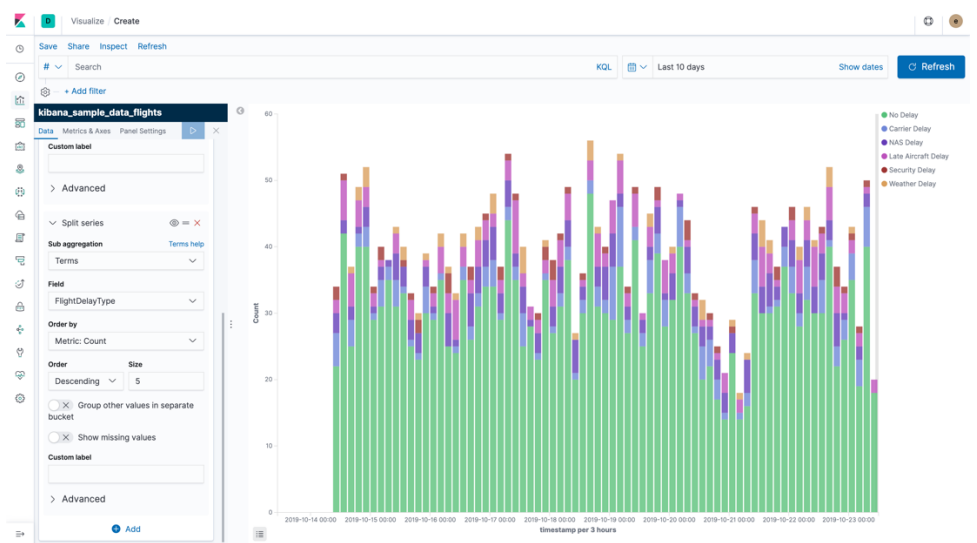

### **Data Table - Total number of flights, number of delayed flights, and cancelled flights**

- 1. Visualize(可視化)を選択します。
- 2. **+ Create new visualization** をクリックします。
- 3. Data Table を選択します。
- 4. kibana\_sample\_data\_flights とサーチボックスに入力し、インデックスパターンを 選択します。
- 5. carrier 毎に flight 数を見せるために、次の設定を追加します。

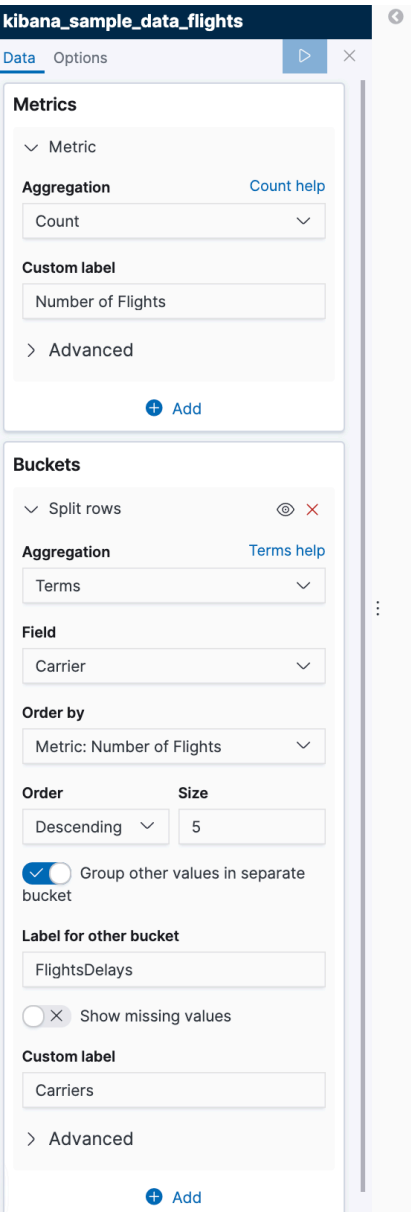

6. Split rows と filter aggregation を使って、delayed や cancelled になった flight のた めのカラムを追加します。

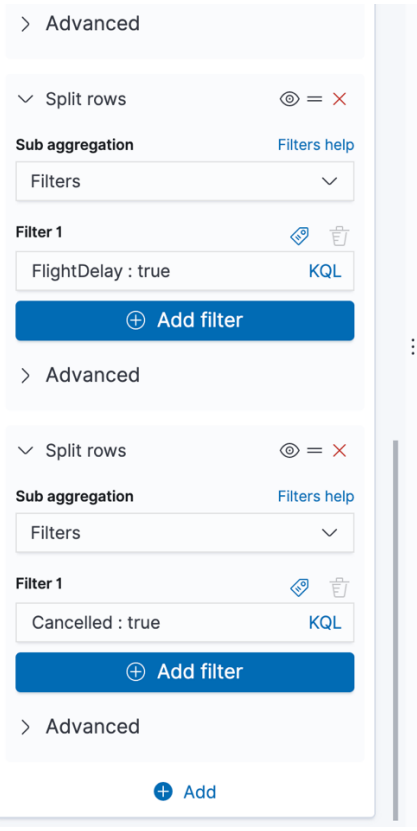

7. それぞれのバケットが見えるように、またページ毎の行を減らすように、行のフ ォーマットを編集します。

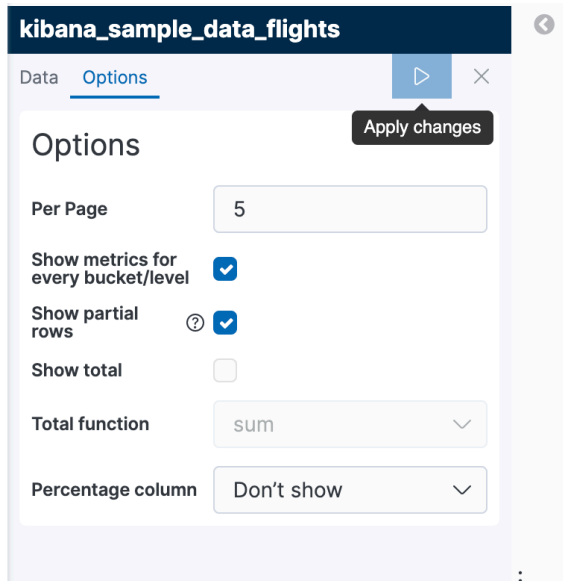

8. 次のような Visualization が表示されるはずです。左上の Save をクリックし、Title を入力し Confirm Save をクリックして保存します。

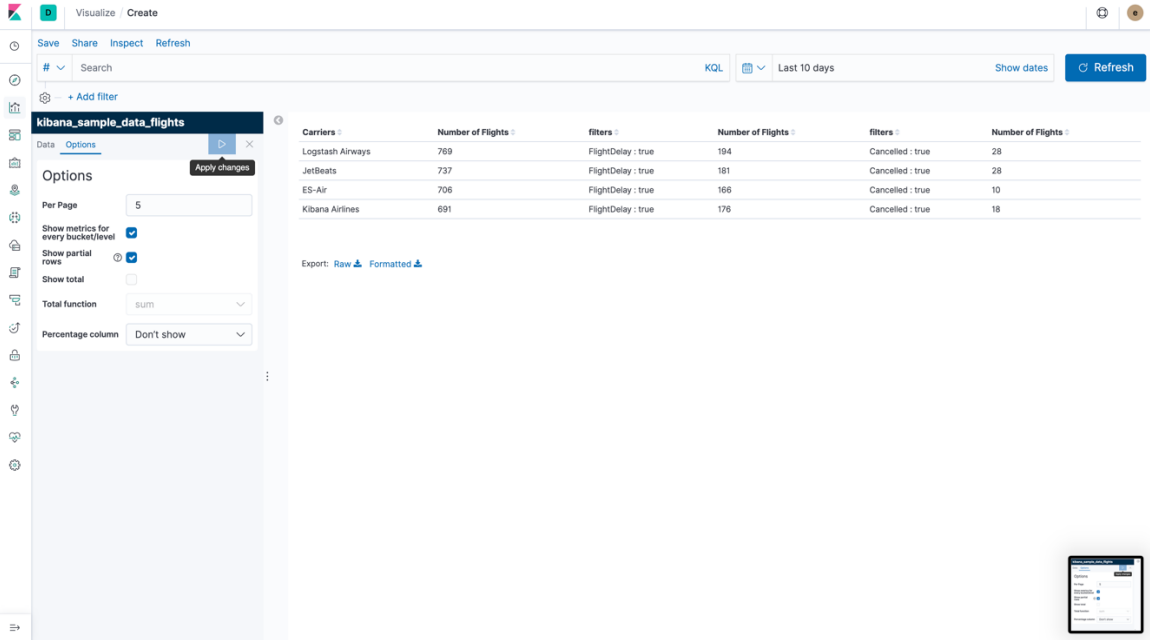

# ダッシュボードでグラフを一覧

Visualize で個別のグラフを作成したら、ひと目で何が起きているかをわかりやすくする ために Dashboard にグラフを並べてみましょう。

### ダッシュボードの作成

- 1. 左のメニューバーから Dashboard を選択します。
- 2. Create new dashboard をクリックします。
- 3. メッセージの中の「Add」リンクをクリックするか、左上のバーから「Add」を クリックし、ダッシュボードに追加するビジュアライゼーションや保存済みの検 索を選択します。
- 4. これまでに作成したジュアライゼーションや保存済みの検索を選択し、ダッシュ ボードに追加します。
- 5. デフォルトでは、各ビジュアライゼーションはダッシュボードの半分の幅に配置 されます。右下の矢印をクリックして、サイズを調整してみてください。

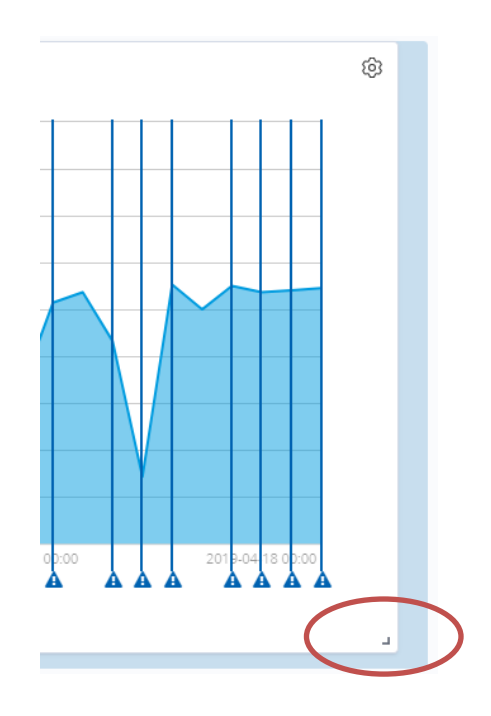

6. ビジュアライゼーションの上のバーをクリックすると移動させることが出来ま す。

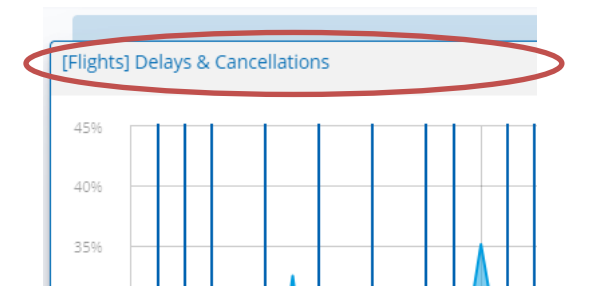

- 7. ビジュアライゼーションをダッシュボードから削除する場合:
	- a. <sup>®</sup> 右上のギアアイコンをクリックします。
	- b. Delete from dashboard をクリックします。

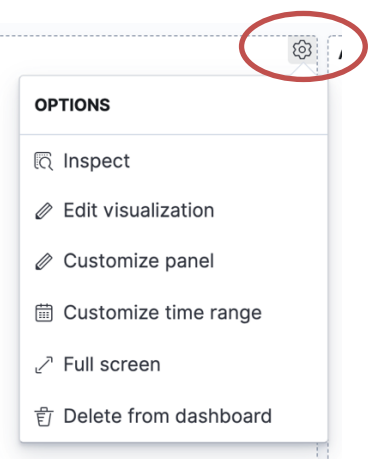

- 8. ビジュアライゼーションのタイトルを変更するには、ギアアイコンをクリック し、Customize panel をクリックし、Panel title を入力します。
- 9. 左上の Save をクリックし、Title を入力し Confirm Save をクリックして保存しま す。
- 10. Option: Kibana の設定を変更し、Dark Mode を適用してみましょう!

### ダッシュボードの活用

- 1. 左のメニューバーから Dashboard を選択します。
- 2. 既に何かの dashboard を開いていたら、上部の Dashboard リンクをクリックする か、再度左のメニューバーから Dashboard をクリックします。
- 3. [Flights] Global Flight Dashboard を選択します。
- 4. Average Ticket Price のレンジを 200\$から 700\$に設定します。[Flight] Controls から 設定し Apply changes をクリックします。
- 5. [Flight]Airline Carrier パイチャートから Logstash Airways をクリックします。
- 6. 以下の filter が自動的に適用されていることに気付きましたか?

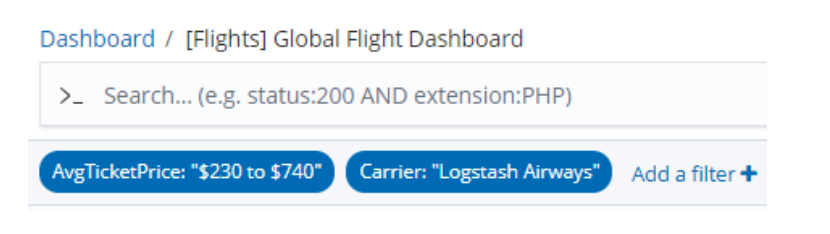

7. 下にスクロールし、以下のように Polygon を設定します。

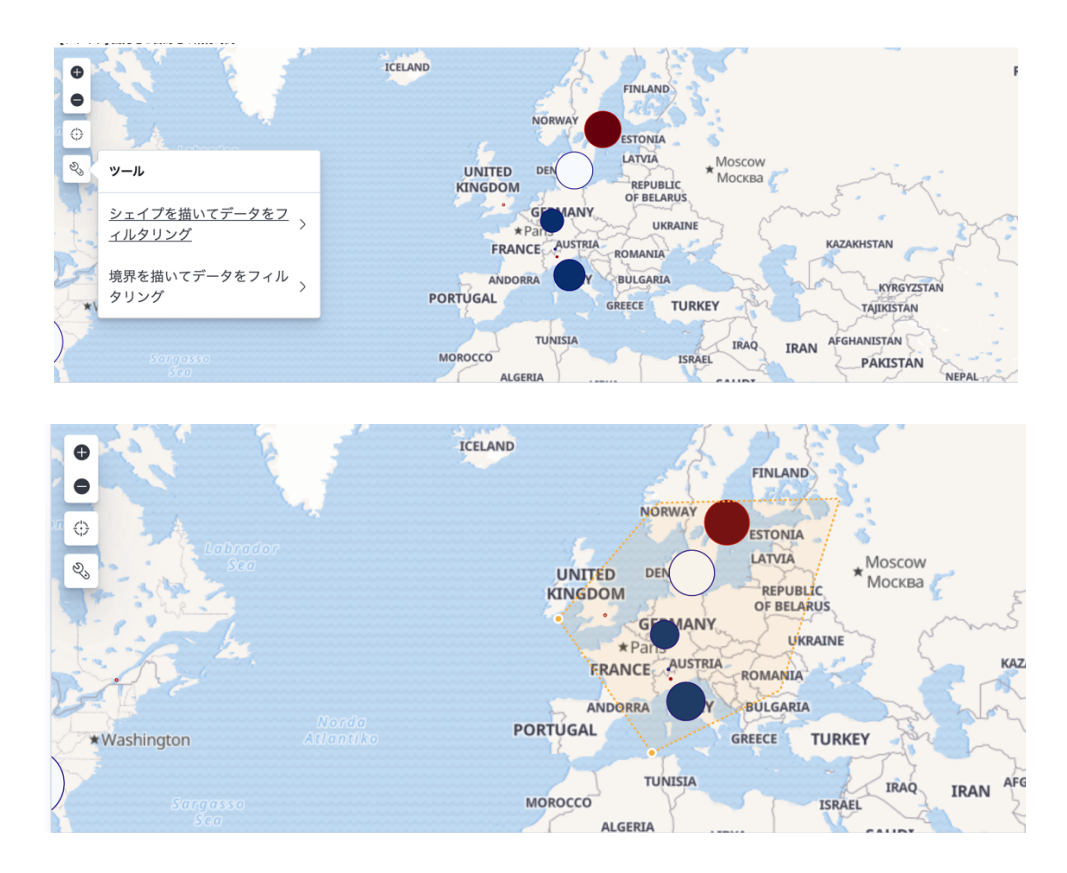

- 8. filter に polygon coordinates が追加されていることを確認してください。
- 9. [Flights] Delays & Cancellations で、最も遅延とキャンセルが発生している時間帯を ドラッグしてみましょう。

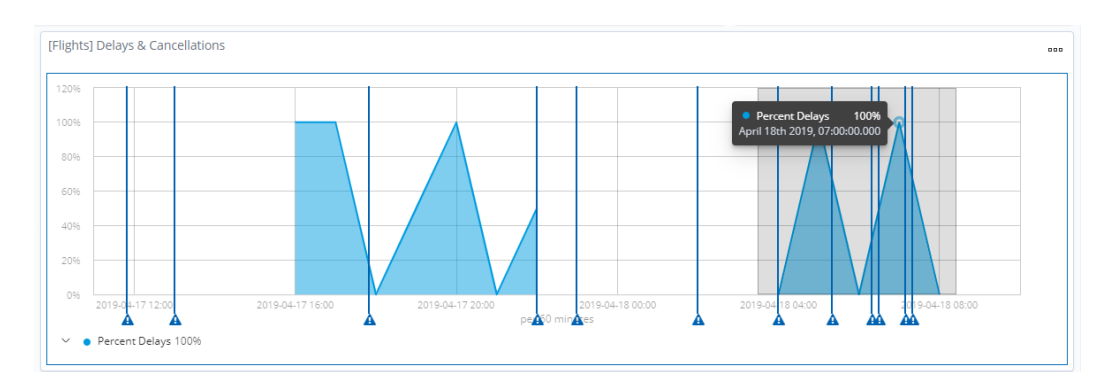

- 10. 右上のタイムレンジが自動的に変更されていることに気付きましたか?
- 11. [Flights]Flights Delays のバーチャートから「true」を選択してみてください。
- 12. 最後に一番下までスクロールしてみると、全ての filter の条件に合致したフライ ト2件を確認することが出来ます。左の「>」をクリックすると、ドキュメント の詳細が確認出来ます。